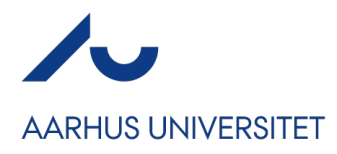

# **Hvordan får jeg uploads og abstracts ind i Conference Manager?**

Først og fremmest skal det gøres klart, at Conference Manager ikke er et automatiseret abstractsystem, der automatisk kan videresende abstract til relevante peers og lignende.

Conference Manager kan dog håndtere uploads af filer, ligesom man kan håndtere abstracts via et såkaldt "stort fritekst-felt". Det er især efterbehandlingen af abstracts (efter deltagerne har submitted), der kan være bøvlet i Conference Manager. Vi har derfor forsøgt at finde de bedst mulige løsninger på dette nedenfor.

Uploads kan håndteres på 3 måder i Conference Manager:

1. Som en del af tilmeldingsprocessen – som tekstfelt (særligt relevant for abstracts, motivational letters og lignende)

2. Som en del af tilmeldingsproccesen – via uploads af pdf, Word-dokument og lignende (særligt relevant, hvis de skal vedlægge CV eller andet)

3. Efter tilmeldingsprocessen – via website-side med uploads. Bedst til pdf, Word-dokument og lignende (særligt relevant, hvis de skal vedlægge CV eller andet)

### **1. Upload som en del af tilmeldingsprocessen – som tekstfelt**

Under Arrangementet  $\rightarrow$  Grundopsætning  $\rightarrow$  Deltagerkategorier kan du vælge at tilføje et oplysningsfelt kaldet Fritekst og bede dine deltagere om at kopiere sit abstract herind.

Når du laver Fritekst-feltet, tilknytter du det til de/den relevante deltagerkategori(er) og markerer, at det skal være et stort tekstfelt.

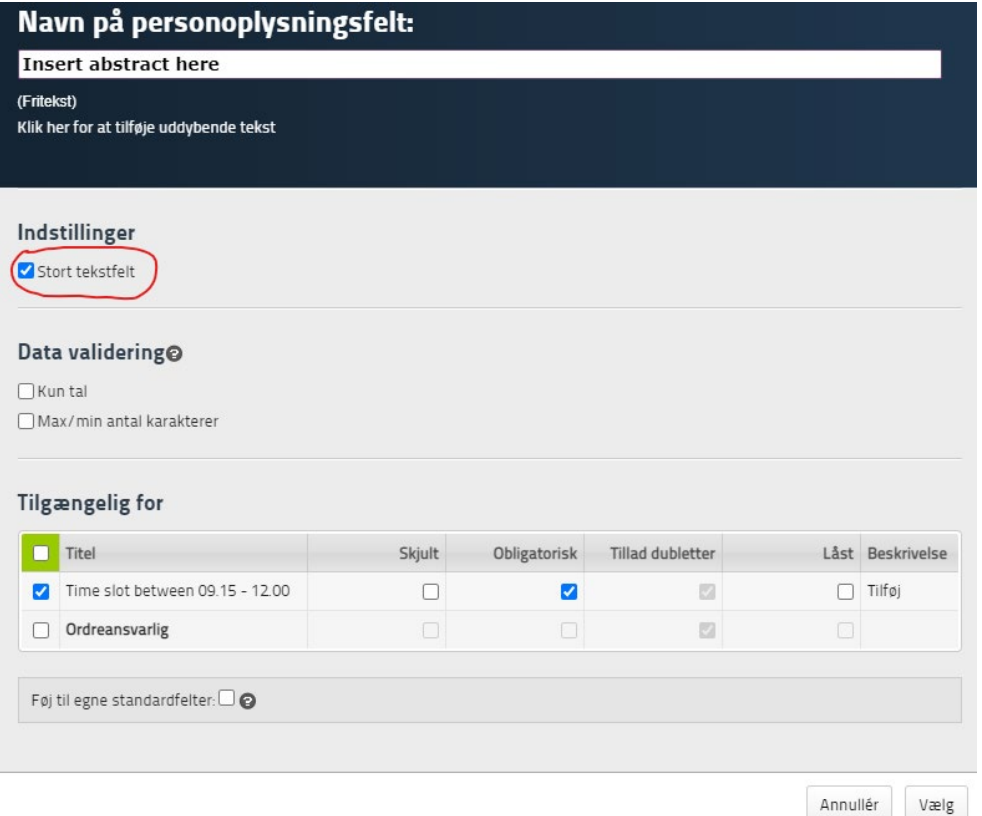

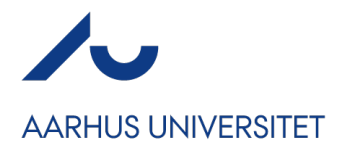

Når deltagerne tilmelder sig, vil de altså skulle kopiere deres abstract ind i feltet – se nedenfor. Derudover er der i eksemplet nedenfor tilføjet et par ekstra linjer med author, co-author(s) og speaker(s). Det kunne fx også være "Title of abstract":

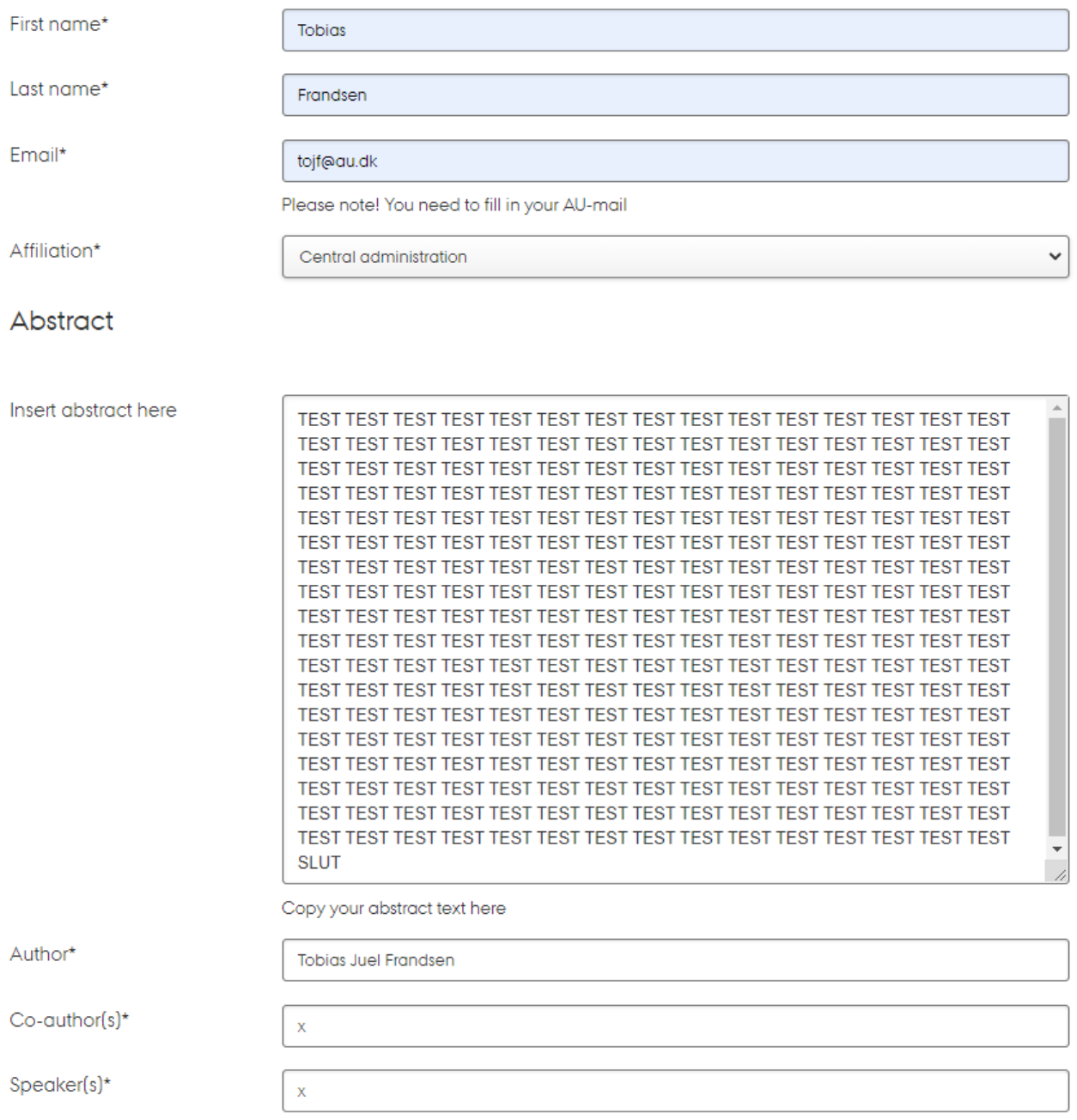

Når det sættes op, skal man tænke over hvilke informationer, man har brug for på det abstract man vil bruge. Tanken er, at der efterfølgende laves en flette-fil, hvor informationerne fra tilmeldingen kopieres over i et Word-dokument. Derfor er det vigtigt, at der er ét felt pr. information du vil have med i abstractet.

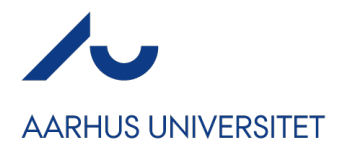

Når deltagerne har udfyldt deres tilmelding og du skal have deres abstracts ud af systemet, skal du gå ind under Deltagere og vælge "Hent komplet deltagerliste til Excel:

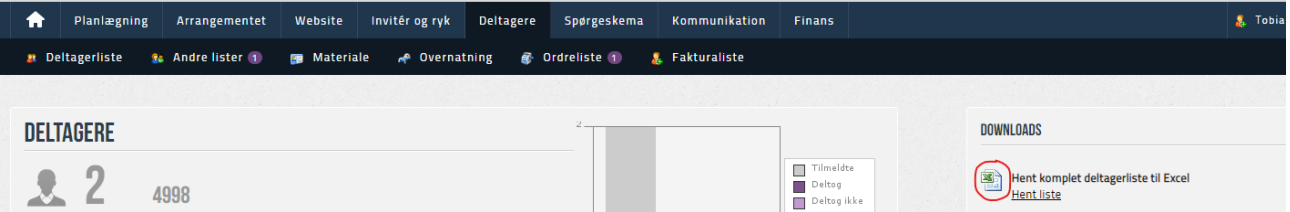

Excel filen vil nu have en masse informationer om deres tilmelding og du kan enten kaste dig ud i at lave en flettefil i Word, hvor alle abstracts er sat pænt op og du trækker informationerne fra Excel-filen. Alternativt kan du simpelthen blot kopiere hvert abstract ind i Word og gemme ned, eventuelt som .pdf.

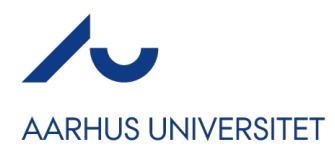

## **2. Upload som et tekstfelt – men ikke som en del af selve tilmeldingsprocessen**

Hvis du ønsker at benytte dig at tekstfelt-funktionen (som beskrevet oven for under pkt. 1), men ikke ønsker at det skal være en del af selve tilmeldingsprocessen, kan du oprette en særskilt deltagerkategori til upload af abstract. Deltagerkategorien kan du herefter skjule og lægge ind på en ny side på dit website, som du fx kan kalde for "Abstract submission". På den måde undgår du, at selve tilmeldingen og abstract-tilmelding begge ligger under 'Tilmeld'/'Sign up'-siden på dit website.

Under Arrangementet  $\rightarrow$  Grundopsætning  $\rightarrow$  Deltagerkategorier opretter du en ny deltagerkategori med de oplysningsfelter, som du ønsker deltageren skal sende med, når vedkommende uploader sit abstract jf. pkt. 1 i denne guide.

1. Giv herefter deltagerkategorien **Abstract submission** et sigende navn Tilføj Deskriverse Blot et opmærksomhedspunkt: Antal deltagere der må tilmeldes pr.<br>invitation i denne deltagerkategori √√ Vælg Deltagerpladser deltagerantallet følger O F siger arrangementets max. kapacitet O Ubegrænset arrangementets max. kapacitet **Begrænset Bearainset** – det betyder, at du skal sikre dig, at der er plads til abstract- $\overline{2}$ tilmeldinger og alm. Adgang til tilmelding tilmeldinger i max. kapaciteten. O Præver invitation via systemet eller arrangementskode. 2 Kan vælges af alle på websitet 2. Kryds af i 'Kræver invitation Tillad tilmelding af unavngivne deltagere. (?) via…'. 3 Arrangementskode Tildel en eller flere koder, hvis gæsterne skal have 3. Markér 'Arrangementskode' mulighed for, at tilgå tilmelding til denne kategori via jeres arrangementslogin Indtast koder: (?) 4. Indsæt passende kode – i abstract eksemplet her har vi skrevet 'abstract'. -5  $\bigcirc$ ink direkte til tilmeldingsprocessen (tilmelding) 5. Kryds af i 'Link direkte til…' Hver kode kan kun bruges én gang ② I har en loginside der gælder på tværs af jeres arrangmenter, hvorfra man kan logge ind til de 6. Kopier det nederste link og læg tilmeldingswebsites I har tildelt koder - læs mere om arrangementskoder på overblikssiden det evt. over i et word-Du kan se jeres overordnede arrangementslogin her. dokument. Du skal bruge det https://faellesadmin.conferencemanager.dk senere. Eller alternativt benyt dette direkte link med https://faellesadmin.conferencemanager.dk/? 7. Klik på 'Gem'. eventcode=abstract Fortryd Gem

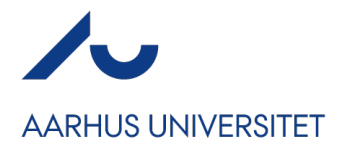

Under Website  $\rightarrow$  Design og aktivering skal du åbne din websitedesigner.

- 1. Start med at oprette en ny side på websitet ved at klikke på 'side'-ikonet i venstre menulinje.
- 2. Klik herefter på 'Ny side'. Vælg dernæst 'Custom page'/'Brugerdefineret side'.
- 3. Giv siden et sigende navn fx 'Abstract submission'.
- 4. Klik derefter på 'Opret'.

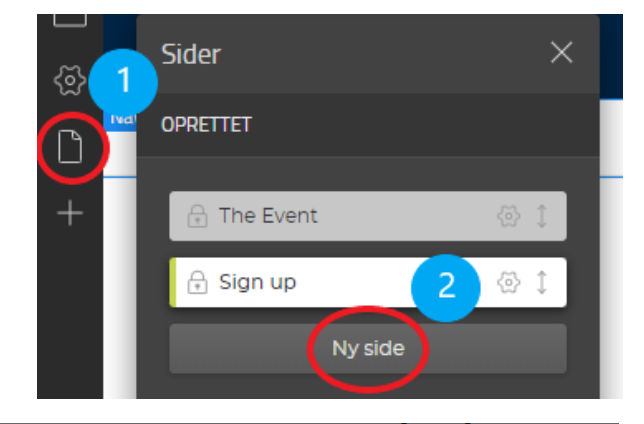

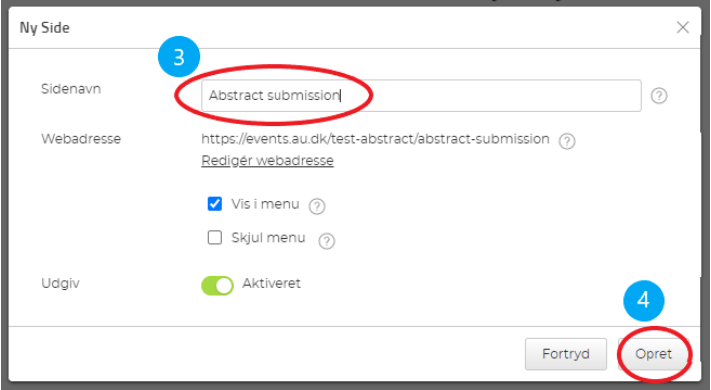

'Abstract submission'-siden på websitet er nu oprettet og du kan trække elementer ind på siden, hvor du fx kan skrive noget om frist for upload af abstract samt krav og videre proces.

Du skal nu lave en link-knap til abstract-tilmeldingen på siden.

- 5. Klik på 'element'-ikonet i venstre menulinje.
- 6. Træk herefter elementet 'Knap' ind på siden.

I højre side af skærmen popper der nu en værktøjskasse op for selve knappen, hvor du blandt andet kan redigere bredde og højde på knappen samt meget andet.

7. Under 'Link' skal du indsætte linket til 'Abstract submission' deltagerkategorien. Vælg typen 'Webadresse' og indsæt linket, som du har gemt i worddokumentet.

Giv herefter selve knappen et mere sigende navn, fx 'Submit your abstract here'

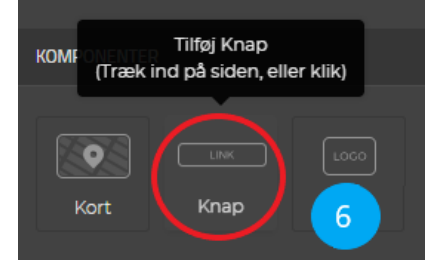

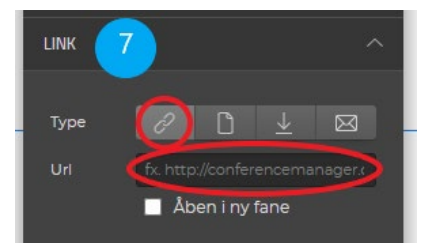

Submit your abstract here

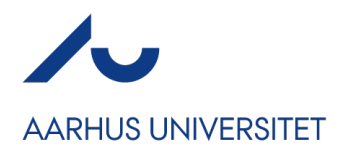

# **3. Upload som en del af tilmeldingsprocessen – via uploads af pdf, Word-dokument og lignende:**

Under Arrangementet → Grundopsætning → Deltagerkategorier kan du vælge upload som en del af tilmeldingsprocessen. Ligesom du kan definere om deltageren skal udfylde navn, e-mail, telefonnummer og lignende, kan du have upload som et felt, der både kan være obligatorisk eller ej.

For at kunne vælge upload som et felt, skal du klikke på 'Tilføj Oplysningsfelt' ved den deltagerkategori, som skal kunne uploade filer.

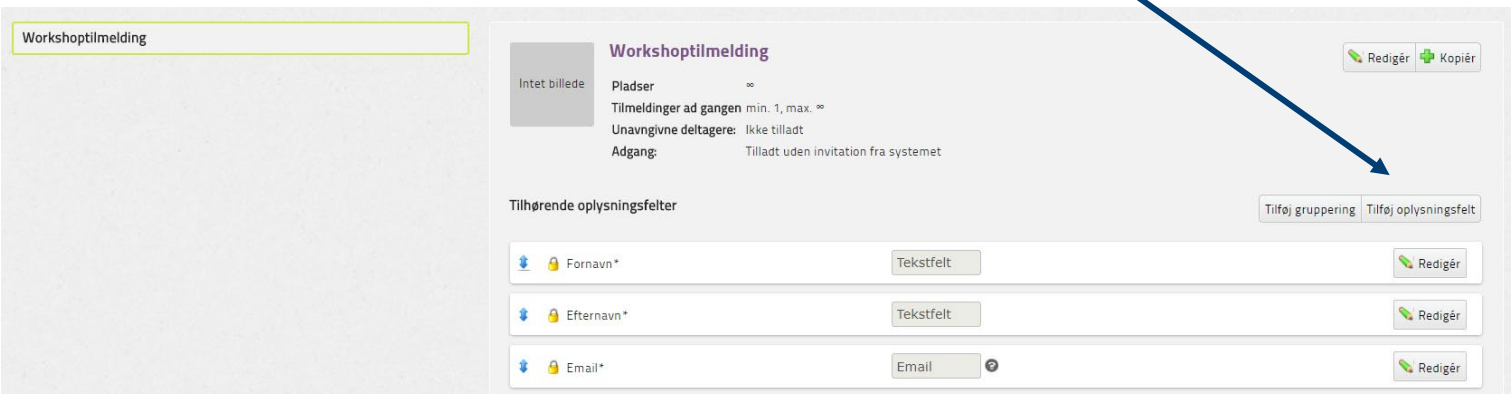

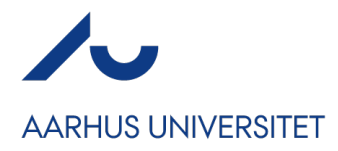

Herefter vælger du 'Nyt' og markerer at det nye oplysningsfelt skal være Fil upload. Klik herefter på 'Vælg'.  $\mathbf{r}$ 

Du kan nu definere både antallet af filer, der må uploades, hvilken type filer der må uploades og om hvorvidt det skal være obligatorisk for deltageren at uploade noget.

I nedenstående billede markerer du blot de tilladte filtyper og krydser af for den enkelte deltagerkategori om uploads skal være obligatoriske eller ej. Klik herefter på Gem.

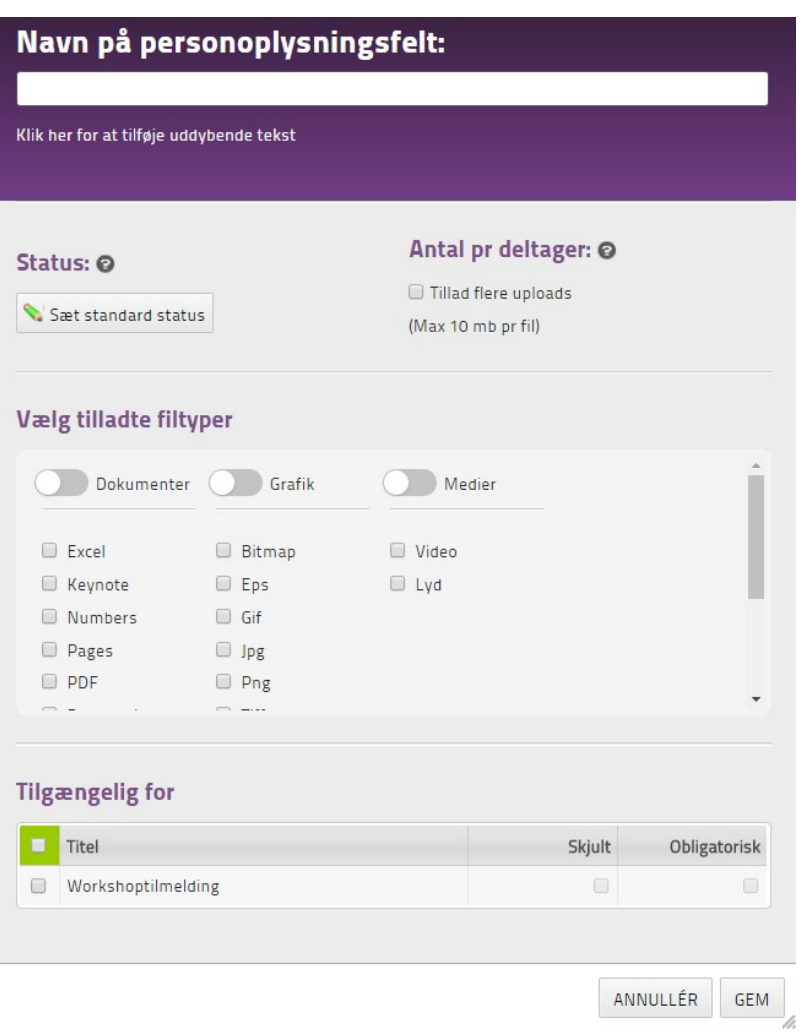

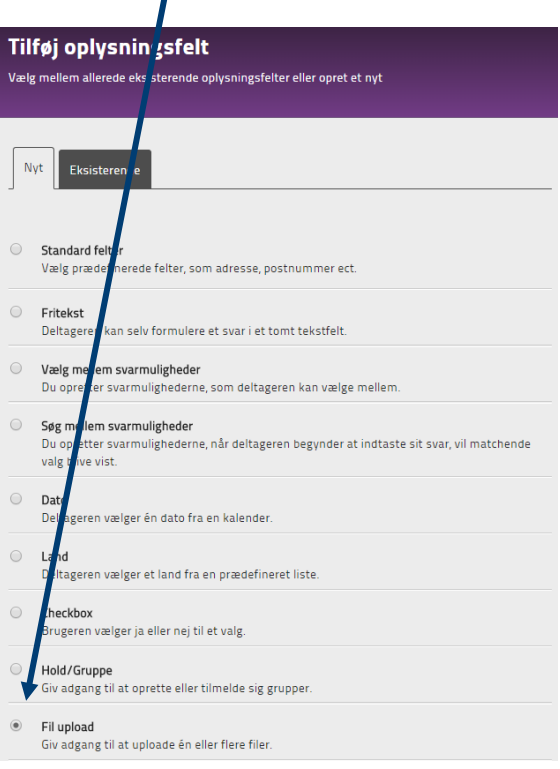

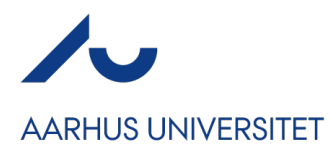

## **4. Uploads efter tilmeldingsprocessen**

Der kan være flere årsager til, hvorfor man først ønsker at få uploads ind på sit arrangement efter tilmeldingen. En af årsagerne kan være, at de tilmeldte alle har tilmeldt sig som en ansøgning til at afholde en akademisk session på en konference. De 10 udvalgte skal nu kontaktes og herefter indsende deres abstract forud for de forskellige sessions.

Måden dette skal bygges op på foregår på websitet. Gå ind under Website  $\rightarrow$  Design og aktivering og åbn din websitedesigner. Herefter vælger du Sider i menuen ude til venstre og klikker på Ny side. I rullemenuen, der kommer frem, vælger du Uploads.

Ved at klikke på denne kan du definere hvilke informationer personen skal udfylde sammen med sit upload. De forskellige muligheder er definerede ud fra de personoplysningsfelter, du har lavet under Arrangementet  $\rightarrow$  Grundopsætning  $\rightarrow$  Personoplysninger. Det kan altså derfor være relevant at have personoplysningfelter, der ikke er aktiverede under nogle Deltagerkategorier, men som skal bruges til uploads.

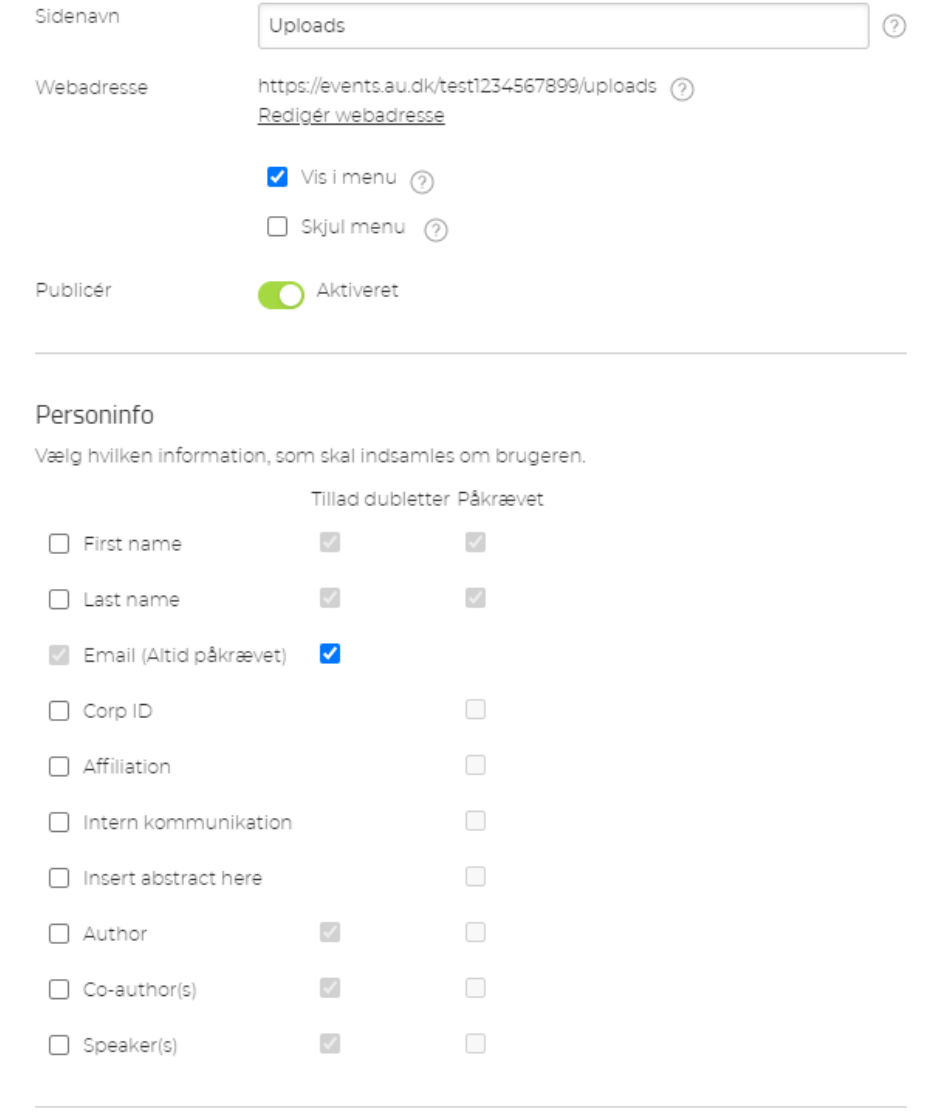

#### Upload filer

Vælg hvilke filtyper brugeren skal kunne uploade.

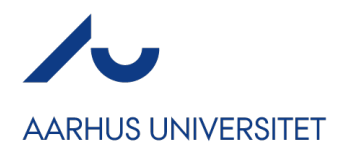

.

Nederst i det åbne vindue kan du tilføje hvilke typer filer, der må uploades, ligesom du kan vælge hvilken tekst, der skal komme frem efter uploadet er færdig.

Hvis det kun er nogle af dine deltagere, der skal se uploads-siden kan du med fordel slå fluebenet i "Vis i menu" fra. Så er der ikke nogle, der kan se menuen på tilmeldingssiden – og du kan sende den direkte webadresse ud til de personer, der har brug for at uploade noget til dit arrangement.

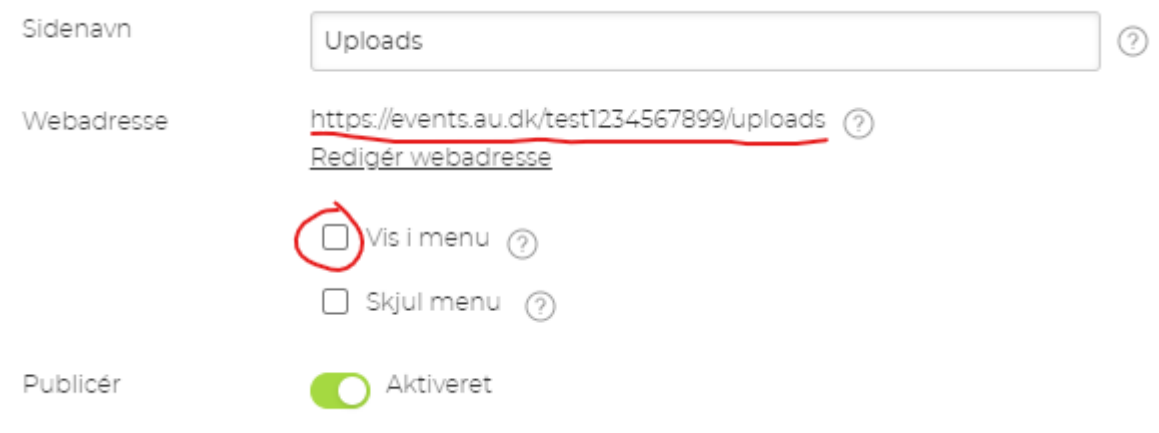

### **Sådan finder du dine abstracts**

Når deltagerne har uploadet deres abstracts og du skal behandle dem, skal du gå ind under Deltagere  $\rightarrow$  Andre lister  $\rightarrow$  Filliste for at finde de uploadede abstracts.

Her kan du enten hente alle abstracts ned via knappen Download zip eller ved at åbne hvert enkelt abstract og lægge det ned på din PC. Som nævnt i starten af guiden, er Conference Manager ikke et decideret abstract-system, så hvis du har brug for hjælp er du velkommen til at kontakte supporten.

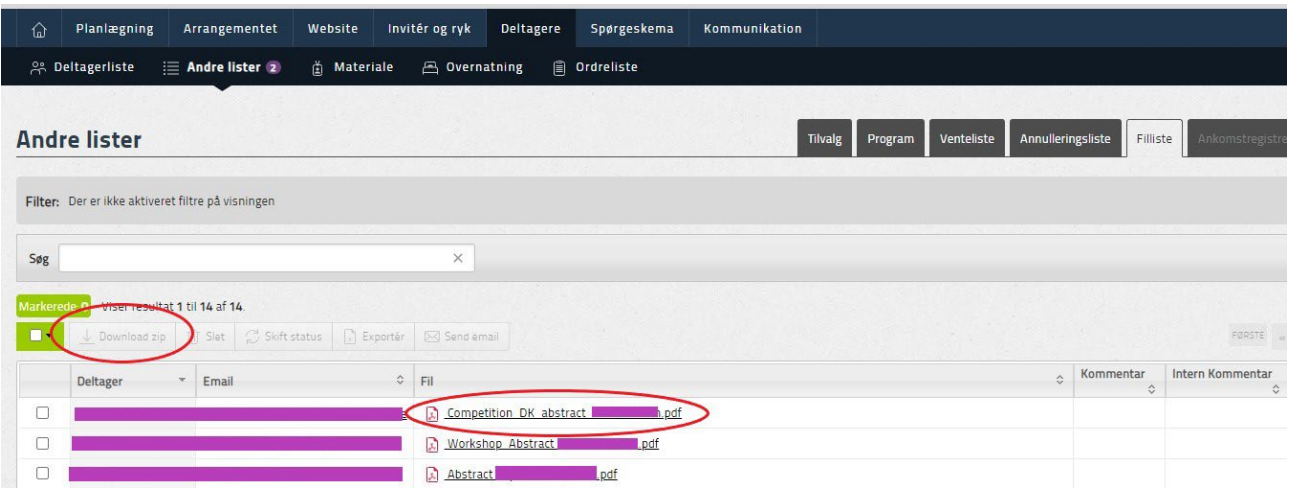